# **Kernentwicklung**

Siehe [Entwicklungsumgebung](https://bps.ibk-software.com/dok:devenv) wie man eine (virtuelle) Maschine für die BPS Entwicklung aufsetzt.

# **Von einem Medium kopieren**

Falls sie den BPS Quellcode auf einem Medium haben (Speicherstick, CD, DVD) müssen sie den «bps» Ordner von dort nach C:\dev\ kopieren.

# **Klonen von Mercury**

Das zentrale Verzeichnis der Mercury-Versionsverwaltung von BPS ist in einer privaten Cloud gespeichert.

- Ordner C:\dev\bps erzeugen
- Im Windows-Explorer in das Verzeichnis C:\dev\bps gehen
- Irgendwo im Ordner mit der rechten Maustaste klicken, dann…
	- TortoiseHg Clone…
		- Quelle: «Cloud»\IBK-Entwicklung\Mercurial\bps
		- Ziel: C:\dev\bps
		- Einstellungen: alle Haken gelöscht
		- Klonen
		- Warten bis zur Meldung «Abgeschlossen» und sich die TortoiseHg-Werkbank öffnet.
		- Das Fenster «Klonen» und die Werkbank schliessen

# **Erste Schritte**

- Batch Programm C:\dev\bps\MakeLinks.bat ausführen um die erforderlichen Ordner und Symlinks zu erzeugen.
- Datei C:\dev\bps\src\bps.pro.user\* löschen falls sie noch existiert.
- Ot Creator starten
- Projekt öffen: C:\dev\bps\src\bps.pro
- Zu Projects gehen um die Einstellungen anzupassen:

#### [Projects / Build & Run / Desktop](#page--1-0)

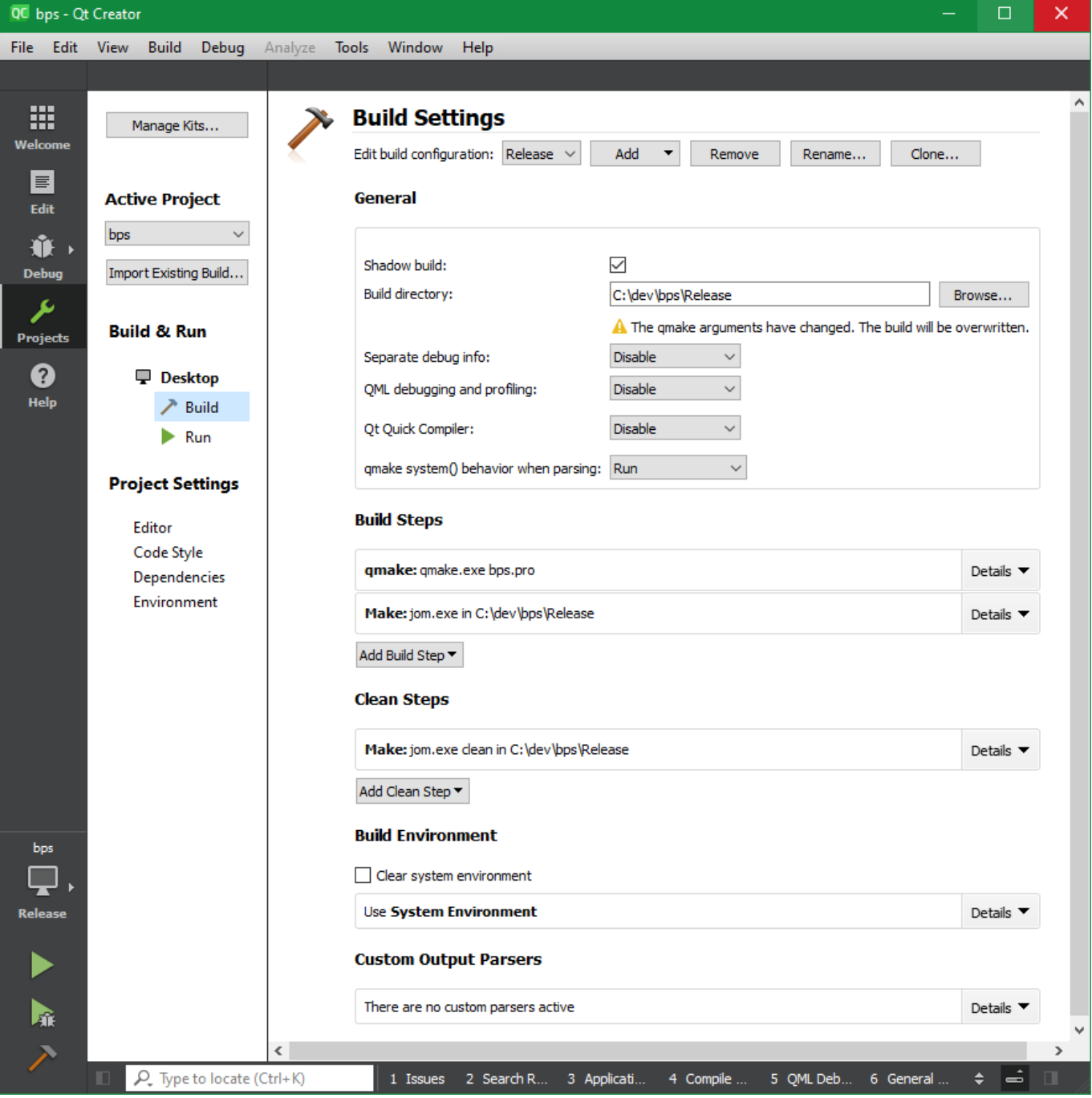

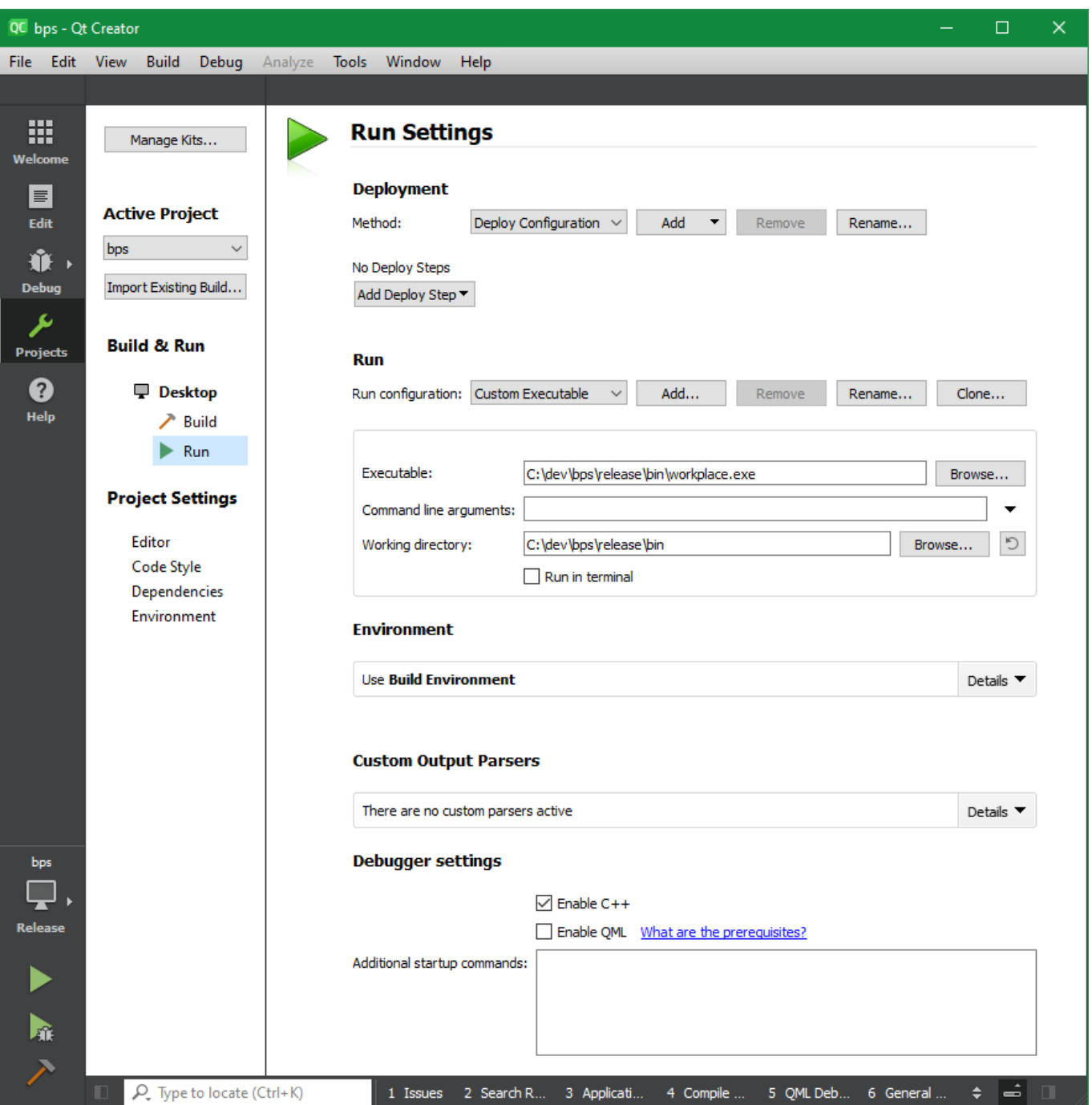

- Umschalten auf Edit um die Programme und Plugins zu bauen
	- Auf bps klicken
	- · Build Build Project "bps"
	- Warten bis alles gebaut ist
- BPS Arbeitsplatz durch klicken auf den grünen Pfeil ausführen

## **Übersetzungen bearbeiten**

- BPS Projekt in Qt Creator öffnen
- Die .pro Datei eines Unterprojekts öffnen, z.B. src/apps/bps/bps.pro
- Tasten Ctrl+Alt+T gemeinsam drücken um den Übersetzungs-Skript zu starten
- Die .ts Dateien werden anhand des Quellcodes aktualisiert und danach startet der Qt Linguist Wenn ein Unterprojekt erstmals übersetzt wird, muss man sicherstellen dass die
- Übersetzungs-Verzeichnisse in C:\dev\bps\src\translations geöffnet sind (bps\_de.qph, bps fr.qph, bps it.qph).
- Übersetzungen wie gewünscht bearbeiten
- File Release all
- Qt Linguist schliessen

# **Release Checkliste**

### **Code neu bauen**

- Projekt C:\dev\bps\src\bps.pro in Qt Creator öffnen.
- Datei 'bps Other Files features bps\_init.prf bearbeiten:
	- VERSION: neue Version (major.minor.micro.fix)
	- o QMAKE TARGET COPYRIGHT: Jahre (von-bis)
- Datei bps libs bpscore Headers bpsglobals.h bearbeiten:
	- **o BPS RELDATE**
	- o BPS\_COPYRIGHT\_YEARS
	- BPS COPYRIGHT TEXT: Jahre (von-bis)
	- o BPS DATASTORE LEVEL MIN
	- o BPS DATASTORE LEVEL MAX
	- o BPS VERSION MAJOR
	- o BPS VERSION MINOR
	- o BPS VERSION MICRO
	- BPS\_VERSION\_FIX
- Wähle Desktop Release
	- bps
	- Build Clean Project "bps"
	- Build Run qmake
	- $\circ$  Build Build Project "bps"

### **Code signieren**

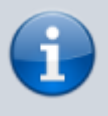

Dies kann nur bei IBK erfolgen wo die Signierungszertifikate von IBK vorhanden sind. Wenn sie ausserhalb von IBK signieren wollen müssen sie eigene Zertifikate für ihre Firma beschaffen und die Skripte unten entsprechend anpassen.

- C:\dev\bps\SignLibs.bat ausführen (nur wenn Qt oder Qt Solutions frisch gebaut wurden)
- C:\dev\bps\SignCode.bat ausführen

### **Installationsprogramme erzeugen**

#### **Neue .msifact Datei mit neuen GUID's**

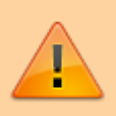

Diesen Schritt überspringen wenn eine Fix-Version freigegeben wird (nur die hinterste Zahl der Version ändert)!

- $\bullet$  Kommandozeile BPS Release CMD:
	- cd src\installer
	- msiclone bps
	- Generiert eine neue Datei mit neuen GUID's:
		- bps-new.msifact

#### **Installationsprogramm erzeugen**

- C:\dev\bps\release\installer\bps-new.msifact
	- Mit MSI Factory öffnen (Doppelklick)
	- Wenn neuer Hauptversion (hinterste Zahl der Version ist 0):
		- Build Settings… Variables
			- BpsVersion und BpsVersionService anpassen
		- Build Settings… Setup File
			- Output name: bps-\$(var.BpsVersion).**0**
		- Project Settings...
			- Product version: \$(var.BpsVersion).**0**
			- Find/remove related programs:
				- Alles löschen wenn vorhanden
	- $\circ$  Bei Freigabe einer Fix-Version (hinterste Zahl der Version  $> 0$ , z.B. 3):
		- Build Settings… Setup File
			- Output name: bps-\$(var.BpsVersion).**3**
		- Project Settings…
			- Product version: \$(var.BpsVersion).**3**
	- $\circ$  Build Build Installer (F7)
		- **Installierer in allen Sprachen erzeugen.**
		- Nach jedem Lauf bps\release\setup\bps-2.x.y.z.msi umbenennen nach:
			- Englisch: bps-2.x.y.z-**en**.msi
			- Französisch : bps-2.x.y.z-**fr**.msi
			- Deutsch : bps-2.x.y.z-**de**.msi
			- Italienisch: bps-2.x.y.z-it.msi

#### **Installationsprogramme signieren**

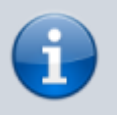

Dies kann nur bei IBK erfolgen wo die Signierungszertifikate von IBK vorhanden sind. Wenn sie ausserhalb von IBK signieren wollen müssen sie eigene Zertifikate für ihre Firma beschaffen und die Skripte unten entsprechend anpassen.

C:\dev\bps\SignInst.bat ausführen

#### **.msifact Datei aufräumen**

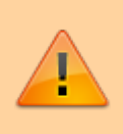

Diesen Schritt überspringen wenn eine Fix-Version freigegeben wird (nur die hinterste Zahl der Version ändert)!

Nach erfolgreichem Bau einer neuen Hauptversion:

- In C:\dev\bps\src\installer\
	- Alte Datei bps.msifact löschen
	- o Neue Datei umbenennen von bps-new.msifact nach bps.msifact

### **Dokumentation generieren**

#### **C++ API Referenz**

- C:\dev\bps\src\docs\cpp\cpp.doxyfile
	- Mit doxywizard öffnen (Doppelklick)
		- Run Run doxygen
	- o Generierte Doku ist in C:\docs\bps\docs\cpp\

#### **Skript API Referenz**

- C:\dev\bps\src\docs\script\script.doxyfile
	- Mit doxywizard öffnen (Doppelklick)
		- Run Run doxygen
	- Generierte Doku ist in C:\dev\bps\docs\script\

### **Versionsverwaltung**

- In C:\dev\bps\
	- Rechtsklick auf freiem Bereich, Hg Commit...
		- Bemerkung erfassen z.B. "Release x.x.x.x"
			- Commit

### **VM archivieren**

- VM herunterfahren
- Kopieren auf einen neuen Namen der die Versionsnummer beinhaltet

From: <https://bps.ibk-software.com/> - **BPS WIKI**

Permanent link: **<https://bps.ibk-software.com/dok:cppcore>**

Last update: **19.04.2021 05:39**

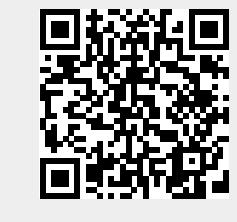